## ELEKTRONICKÝ PORTÁL KATEGORIZÁCIA

*Návod na nastavenie prehliadača* 

## **Obsah**

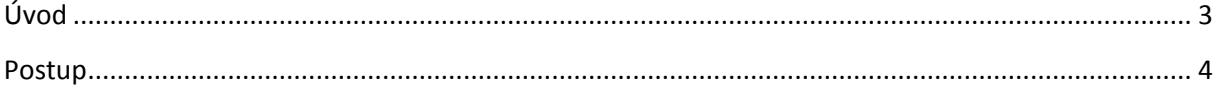

## <span id="page-2-0"></span>**Úvod**

Dokument popisuje nastavenie prehliadača Internet Explorer pre správne fungovanie aplikácie na vytváranie podpisu. Aplikácia je využívaná pri zasielaní dokumentov do systému Kategorizácie liekov, dietetických potravín a zdravotníckych pomôcok.

## <span id="page-3-0"></span>**Postup**

Otvorte si v prehliadači Internet Explorer portál Kategorizácie (http://kategorizacia.mzsr.sk/Registration)

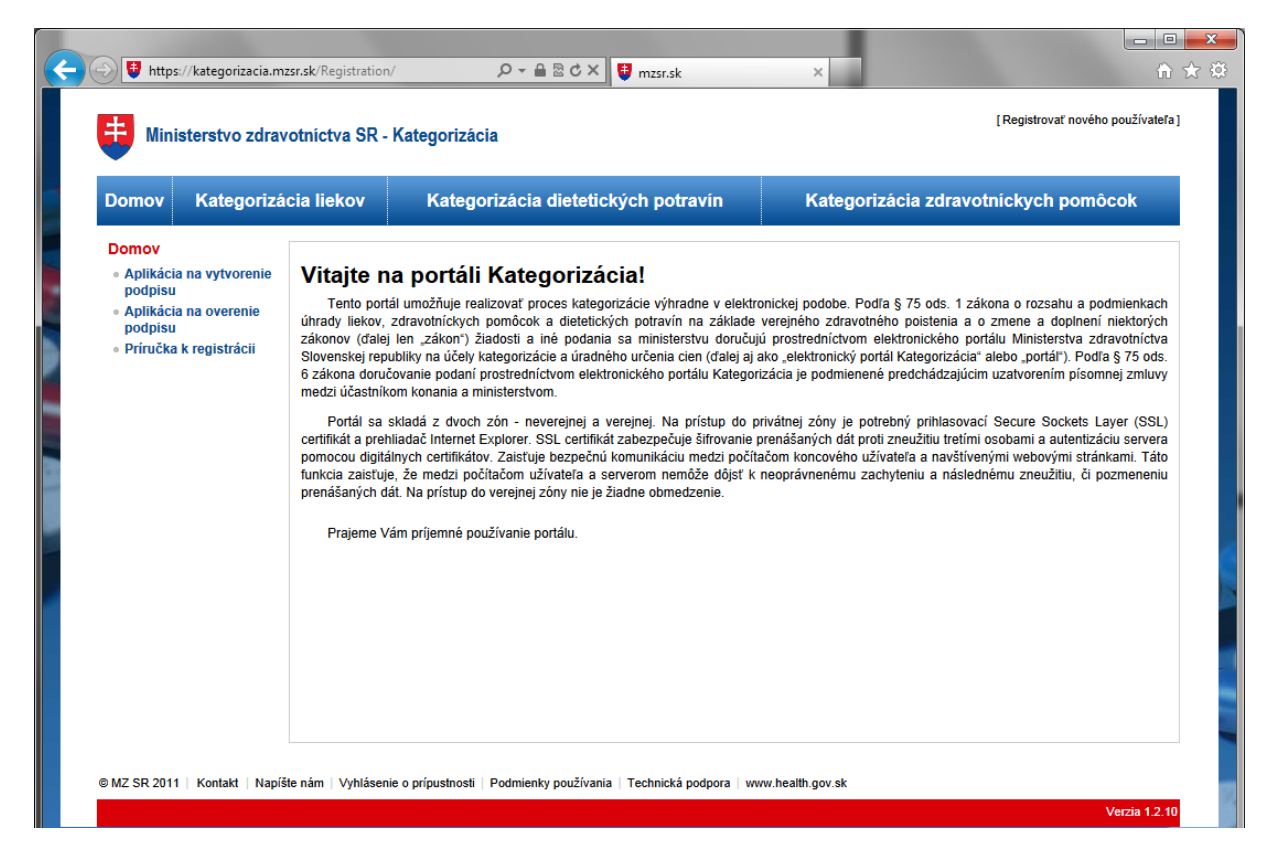

V menu kliknite na Nástroje (Tools) -> nastavenia internetu (Internet Options).

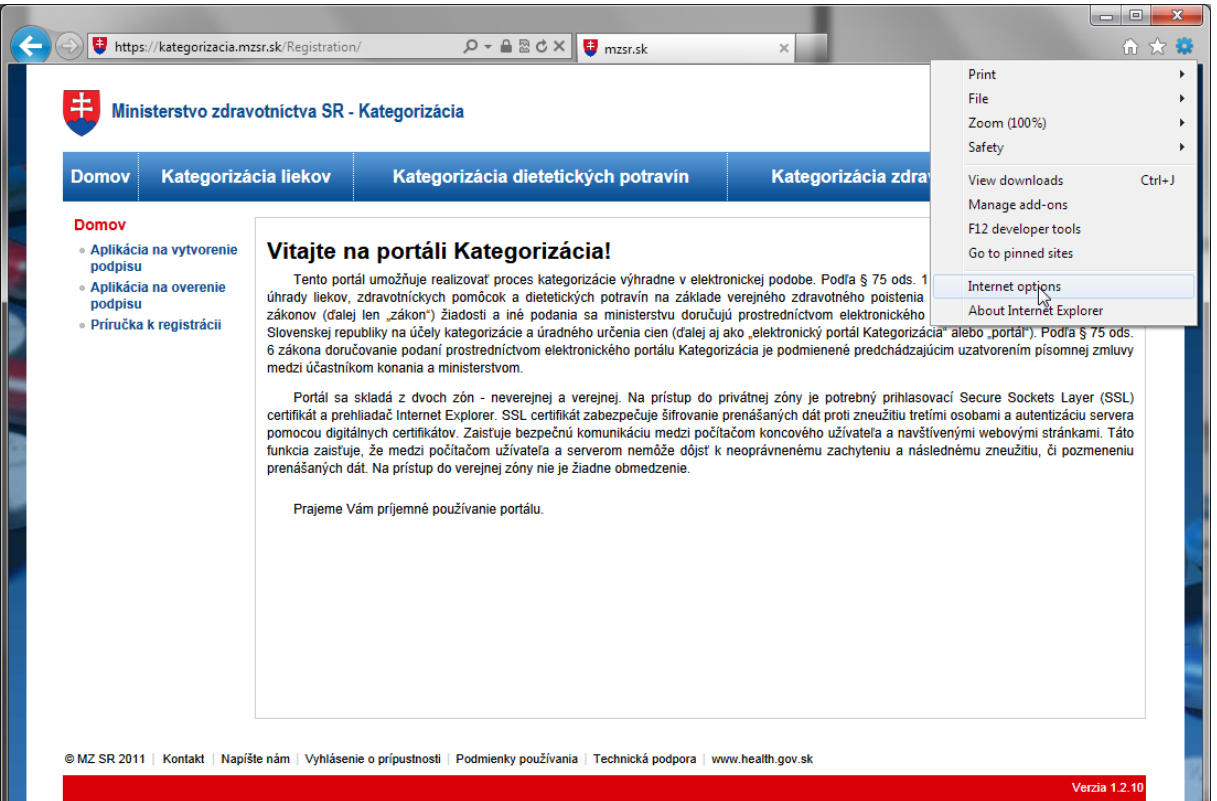

Zobrazí sa vám okno s nastaveniami prehliadača. V okne bude zobrazených niekoľko záložiek. Zvoľte záložku Zabezpečenie (Security) a vyberte dôveryhodné stránky (Trusted Sites).

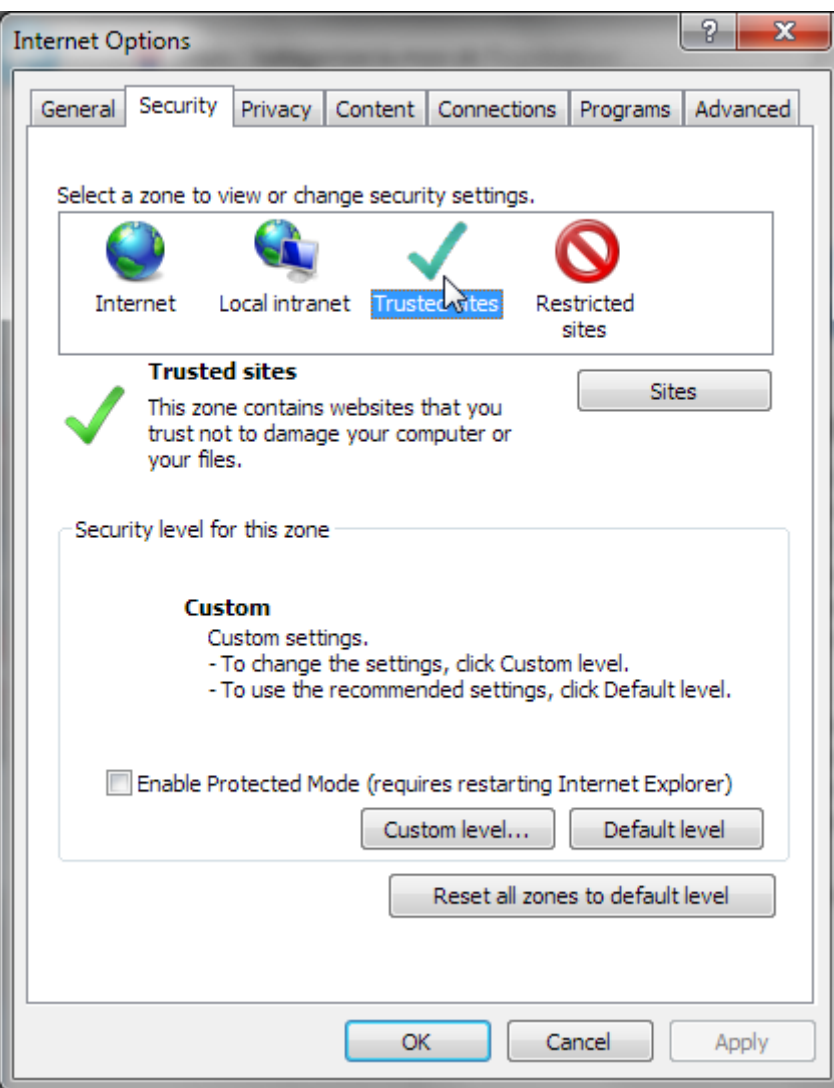

Kliknite na Stránky (Sites).

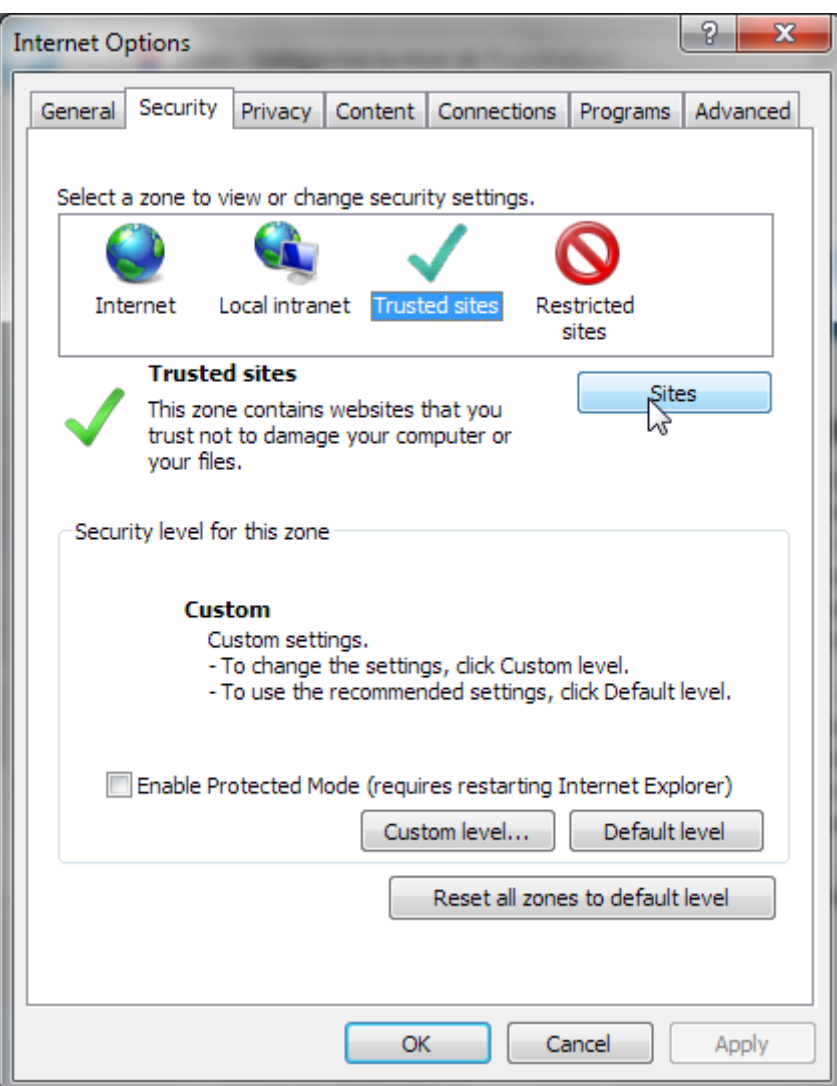

Otvorí sa dialógové okno so zoznamom dôveryhodných stránok. Do textového poľa v hornej časti vyplňte adresu [https://kategorizacia.mzsr.sk](https://kategorizacia.mzsr.sk/) a zvoľte Pridať (Add). Adresa bude priradená do zoznamu dôveryhodných stránok.

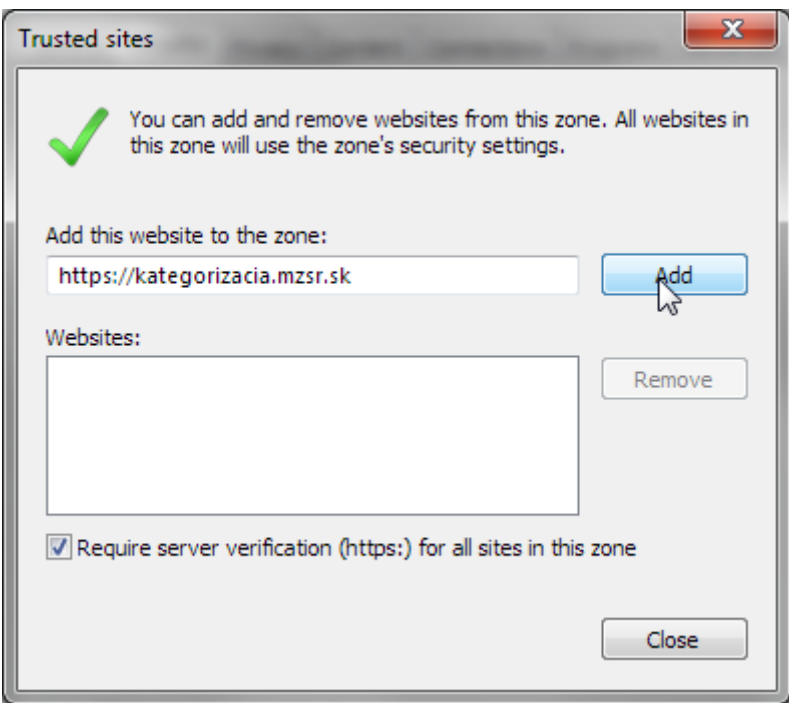

Pridajte aj adres[u http://kategorizacia.mzsr.sk](http://kategorizacia.mzsr.sk/). Pred stlačením tlačidla Pridať (Add) odznačte zaškrtávacie pole v spodnej časti okna (Require server verification (https:) for all sites in this zone).

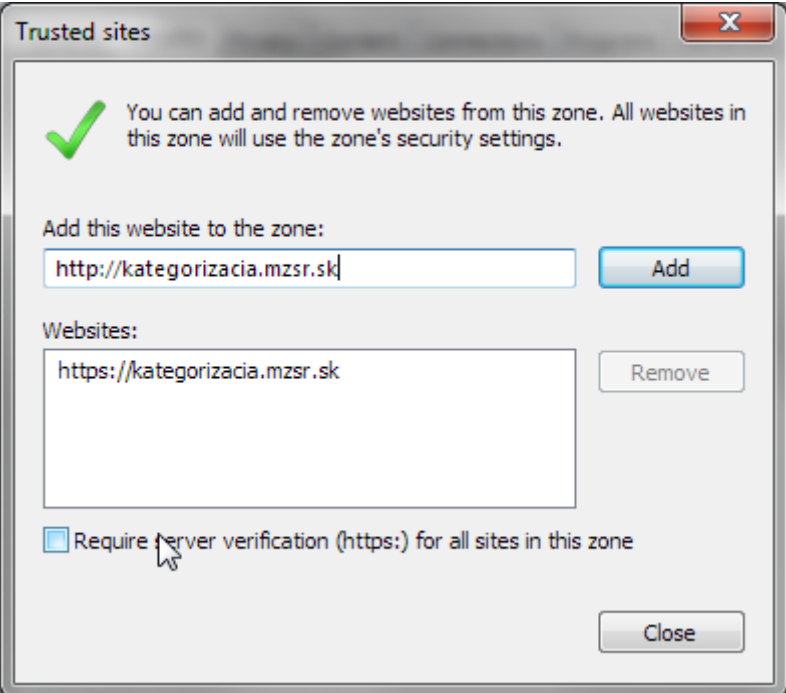

V zozname dôveryhodných stránok by mali existovať nasledujúce dve stránky. Potvrďte zmeny stlačením tlačidla Zatvoriť (Close).

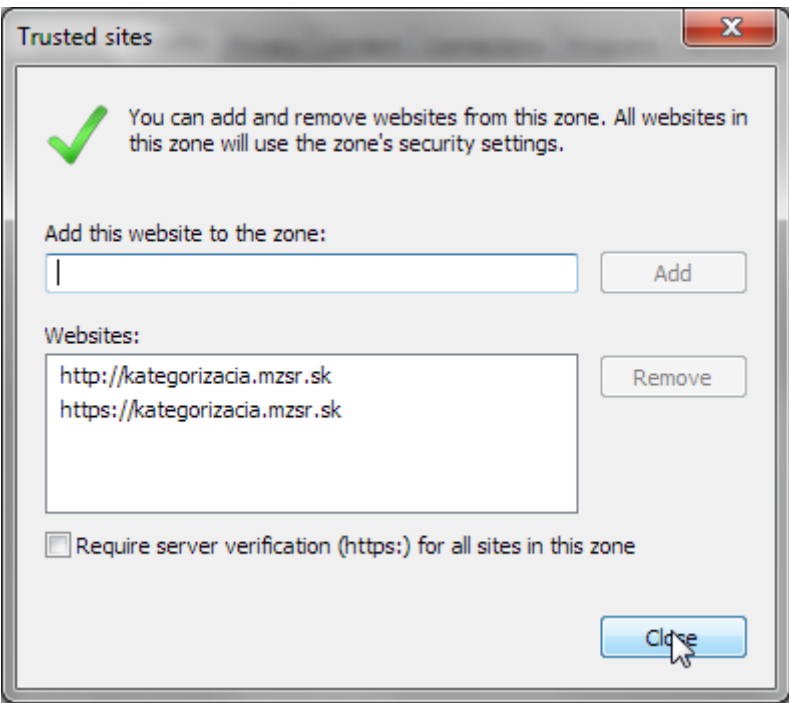

Nastavenia prehliadača potvrďte stlačením tlačidla OK.

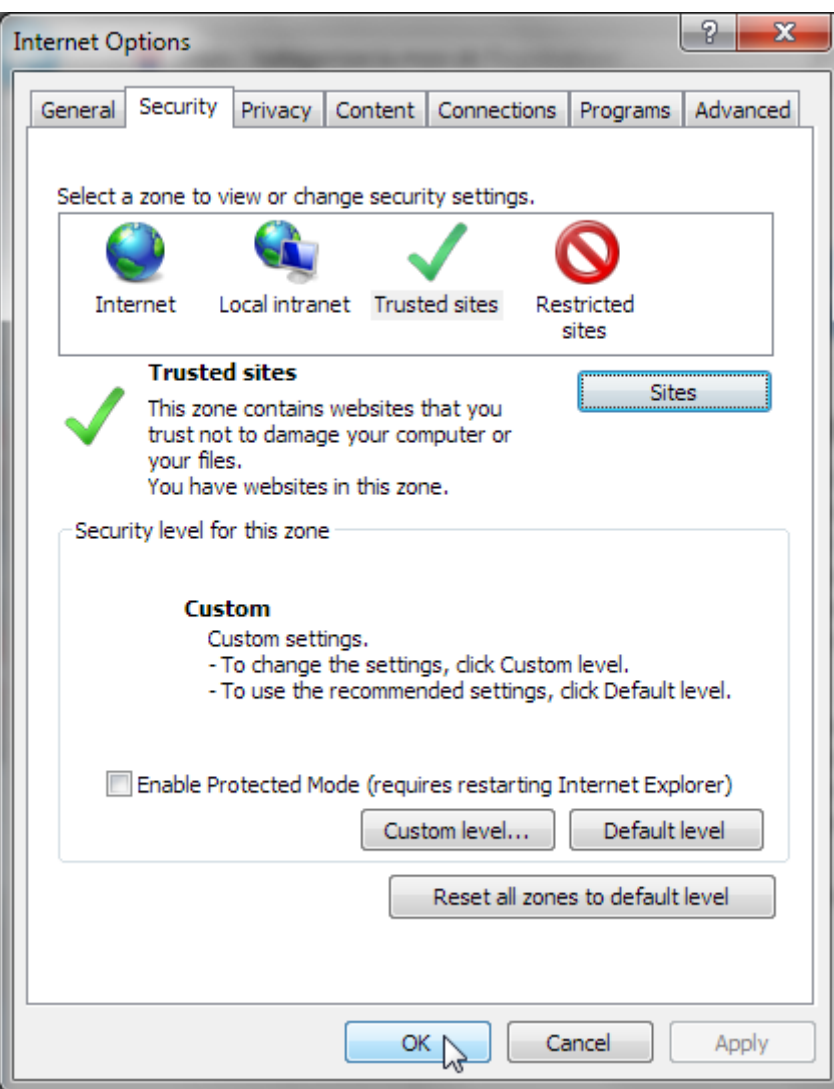

Pre aplikáciu nastavení reštartujte prehliadač Internet Explorer.